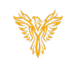

# SETTING UP ALERTS

*Phoenix Bell & Intercom*

# <span id="page-0-0"></span>DOCUMENT PURPOSE

The purpose of this document is to instruct the Phoenix Bell & Intercom user how to create, text and execute "Alert" in conjunction with a Barix BarioNet 50. In a typical installation, the security team will provide a "dry" contact, (two wires) that will connect to I/O 1 or I/O 2. This dry connect is connected to the Lockdown or Lockout button in the office.

These instructions will step the reader through the process of setting up the Barix BarioNet and setting up a "Lockdown" message using I/O 1. If the school is going to also use a "Lockout", these instructions will be sufficient, the reader would use I/O 2 for the Lockout. The reader would make the required changes in setting vs what is shown in the instructions below.

*Note: These instructions apply to the Master Admin and District Admin users.*

This document assumes the reader has the appropriate user credentials, (user name and password), as well as the IP address or DNS name of the Phoenix Bell & Intercom system. This document further assumes the reader is logged into the server with the appropriate credentials.

# **CONTENTS**

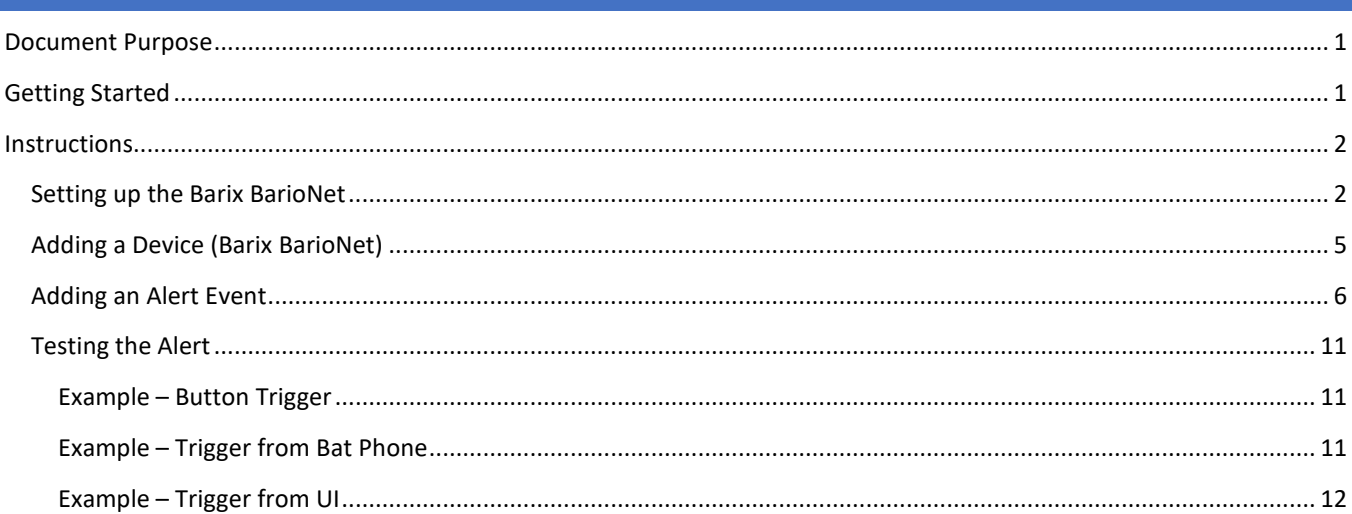

# <span id="page-0-1"></span>GETTING STARTED

To get started, the reader will need the IP address of the Phoenix Bell and Intercom server. Additionally, the reader will need the IP address of the Barix BarioNet or the Barix Discovery software as the IP address of the BarioNet is required. If the school / district has a custom audio file for the "Alert" message, that file will need to be uploaded to the Phoenix Bell & Intercom server.

# <span id="page-1-0"></span>INSTRUCTIONS

### <span id="page-1-1"></span>SETTING UP THE BARIX BARIONET

In this section, the reader will set the IP of the Barix BarioNet to a static IP address, name the device and set the control port address.

Note: Setting the IP address normally happen on a private network or on the school network where DHCP address are available. Use the Barix Discovery tool to locate the address of the BarioNet.

- 1. Type the IP Address of the BarioNet in your favorite web browser (Chrome is recommended).
- 2. Click the **Configure** button.

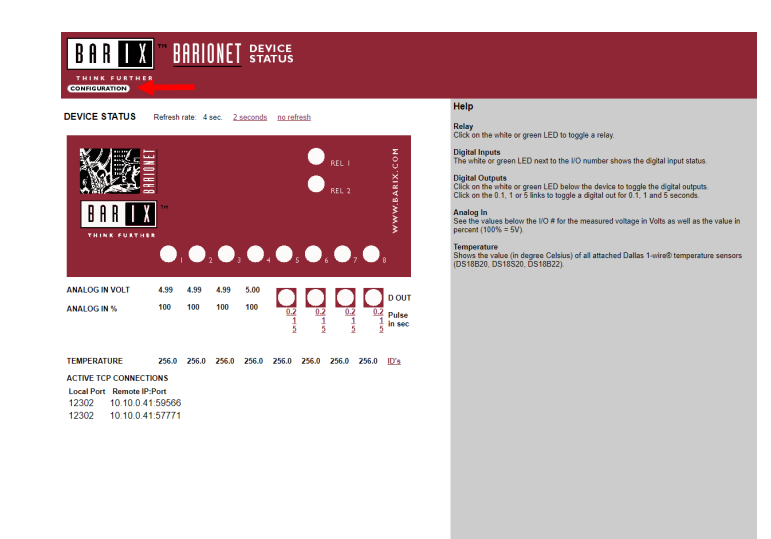

- 3. Type the appropriate data in the following fields:
	- *IP Address.*
	- *Netmask.*
	- *Gateway.*
	- *DNS Server.*
	- *DHCP Host* (Recommend "school name alert").
- 4. Click the **OK** button (The screen will refresh to the reboot screen).

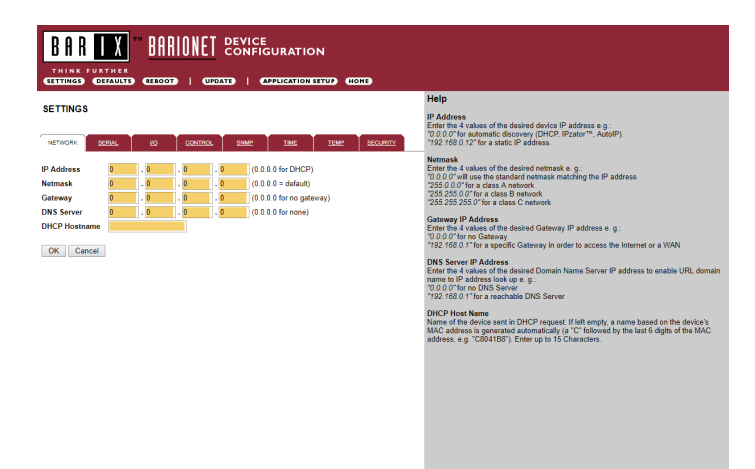

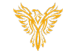

Phoenix Bell & Intercom - Alerts

- 5. Click the **Reboot** link.
- 6. Re-open the BarioNet in the web browser using the new IP address.
- 7. Click the **Configure** button (not shown).
- **CERATO | CERTIFATIONETIUD CIOND** Holn Settings saved. To activate, please reboot unit! s of the desired device IP address e.g.:<br>matic discovery (DHCP, IPzator™, AutoIP) Reboot < it in DHCP request. If left empty, a name based on the device's<br>ted automatically (a "C" followed by the last 6 digits of the MAC<br>I"). Enter up to 15 Characters. **BAR IX** BARIONET CONFIGURATION **UPONTO | CRELICATI SETTINGS** ues of the desired device IP address e.g.:<br>tomatic discovery (DHCP, IPzator™, AutolF<br>'for a static IP address.  $\frac{1}{2}$  me  $\frac{1}{2}$  me  $\frac{1}{2}$  $(0.0.0.0$  for DHCP)<br> $(0.0.0.0 = \text{delay})$ <br> $(0.0.0.0$  for no gate<br> $(0.0.0.0$  for none) **IP Addr** Netmask<br>Gateway<br>DNS Server<br>DHCP Host  $\begin{array}{r} .256 \\ .10 \\ .10 \end{array}$ OK Cancel DHCP request. If left empty, a name based on the device's<br>8 automatically (a "C" followed by the last 6 digits of the MAC<br>Enter un to 15 Characters

**BAR TX** BARIONET DEVICE UNITS

8. Click the **Control** tab.

- 9. Type and/or verify the following data in the following fields:
	- *UDP command port* = 12302.
	- *TCP command port* = 12302.
	- *TCP initial I/O state subscriptions* = Local I/O.
	- *TCP add I/O state subscriptions* = With getio/setio.
- 10. Click **OK.**

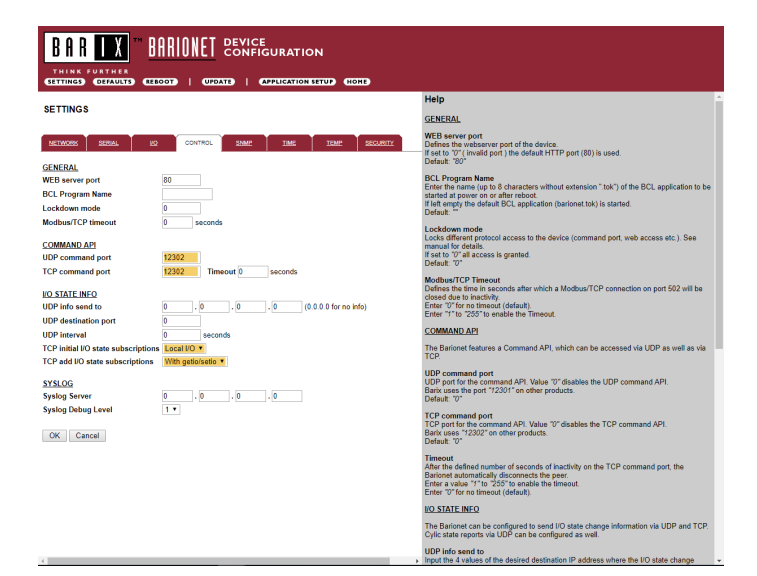

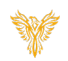

Phoenix Bell & Intercom - Alerts

- 11. Click the **Reboot** link.
- 12. Close this page, the BarioNet is configured.
- 13. Connect the appropriate wires to I/O 1 and or I/O 2.

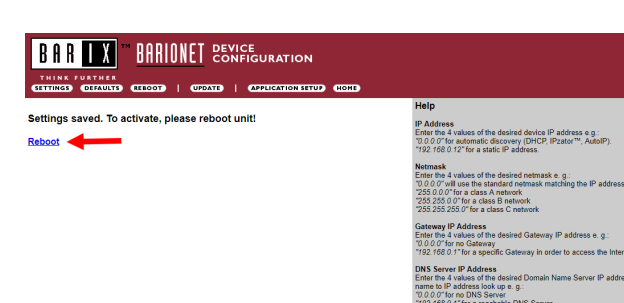

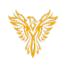

ay IP address e.g.:

vame<br>levice sent in DHCP request. If left empty, a name based on the device's<br>'ls generated automatically (a "C" followed by the last 6 digits of the MAC<br>"C8041B8"). Enter up to 15 Characters.

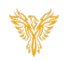

# <span id="page-4-0"></span>ADDING A DEVICE (BARIX BARIONET)

In this section, the reader will add the BarioNet device to the Alert section of the Phoenix Bell and Intercom software. The instructions assume I/O 1 is connected to the momentary button in the building.

Note: When multiple school are available, this process must be completed for each school.

- 1. Log into Phoenix Bell & Intercom.
- 2. Click the **Admin** icon.

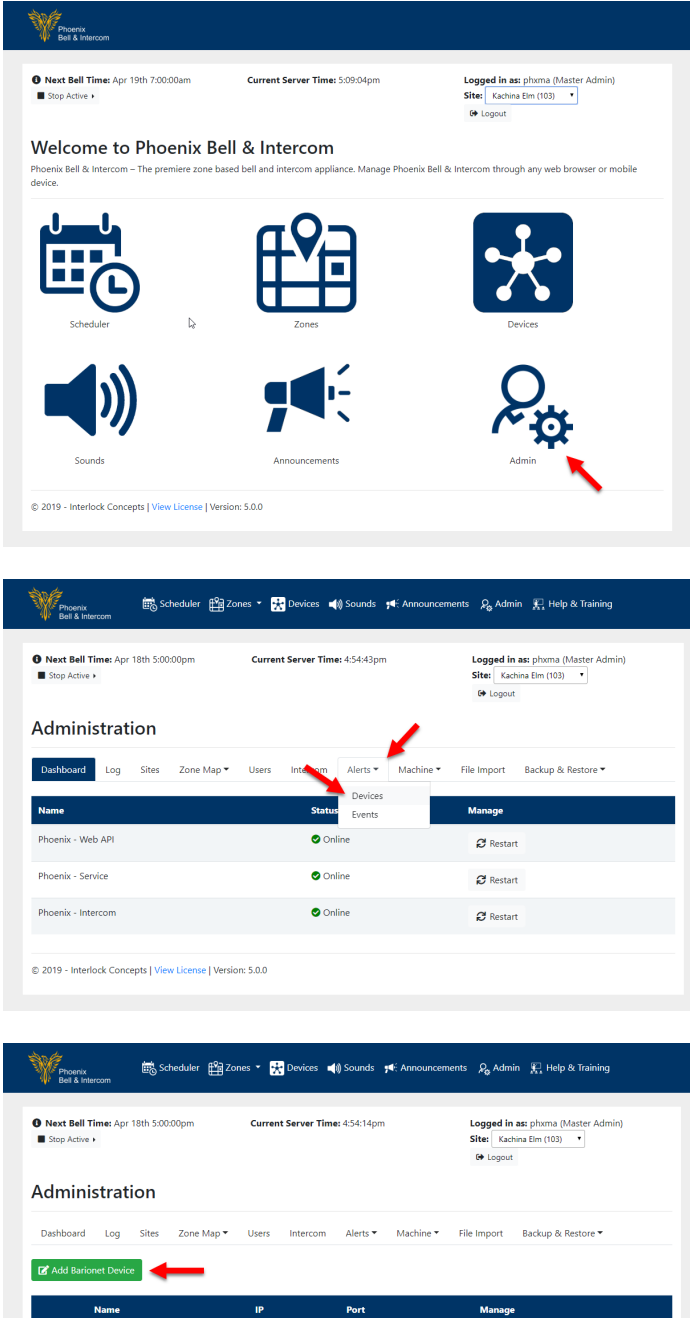

© 2019 - Interlock Concepts | View License | Version: 5.0.0

- 3. Click the **Alerts** tab.
- 4. Select **Devices.**

5. Click **Add BarioNet Device.**

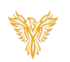

- 6. In the *Name* field, type a friendly name for the device, e.g. Kachina Elm Alert
- 7. In the *IP* field, type the IP of the BarioNet
- 8. Verify the *Port* field is set to 12302
- 9. Click the **Submit** button.

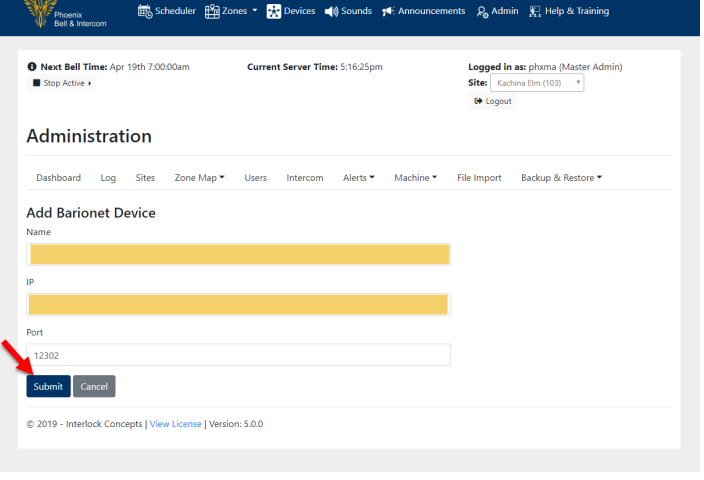

# <span id="page-5-0"></span>ADDING AN ALERT EVENT

In this section the reader will add an Alert Event to Phoenix Bell and Intercom using the BarioNet. Once the Alert Event has been added, the reader will add the main and post even steps to be executed.

- 1. Click the **Alerts** tab.
- 2. Select **Events.**

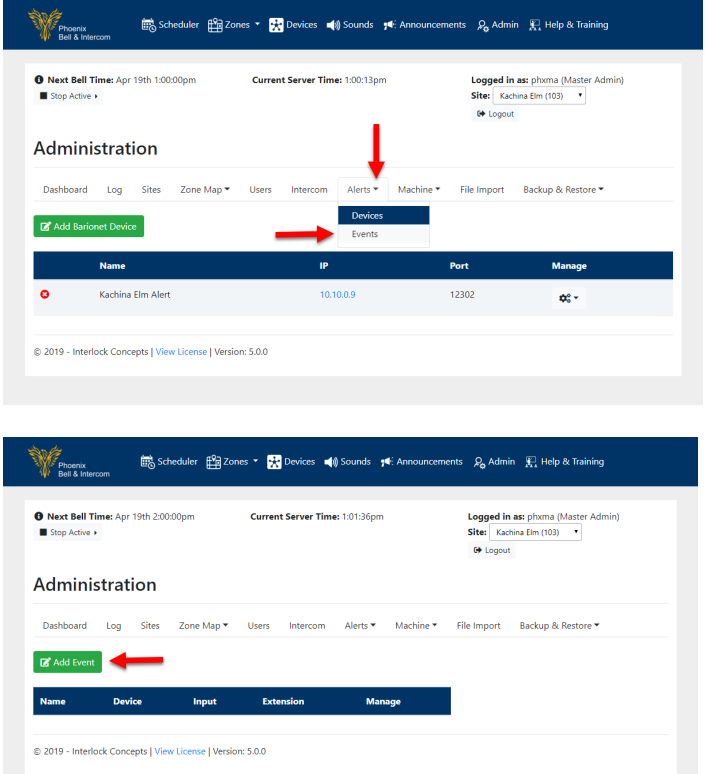

3. Click the **Add Event** button.

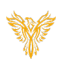

- 4. In the *Name* field, type the name for the event.
- 5. In the *Device* field, choose the device (BarioNet device added in steps 5 -9).
- 6. In the *Input* field, type the input the BarioNet is wired to (typically 1 or 2).
- 7. In the *Action Type* field, select= Stop when input is deactivated (momentary button).
- 8. In the *Extension* field, type the extension (starting with "9") assigned to this alert.
- 9. Click the *Submit* button.

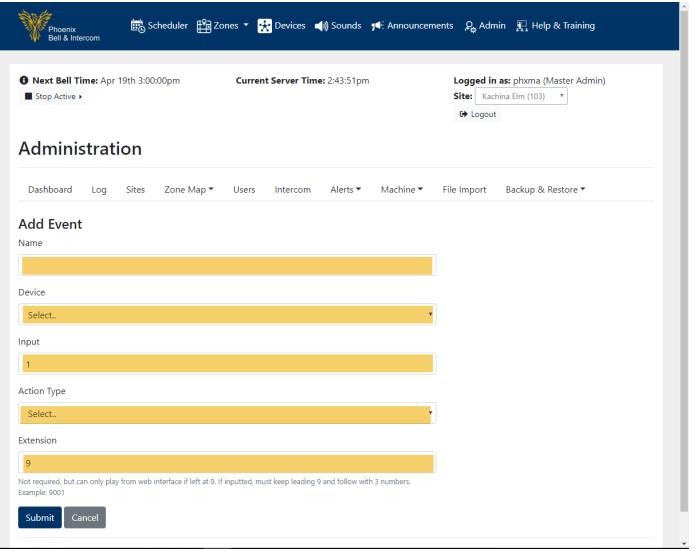

Next, the steps of the event will be added to both the Main and Post Alert tabs. In this example when executed, the relay will close, an audio file will play, pause, then replay the audio file. This will continue until the Lockdown is stopped. Upon stopping the Lockdown, the relay will open.

- 10. Click the **Settings** Cog.
- 11. Select **Manage Steps.**

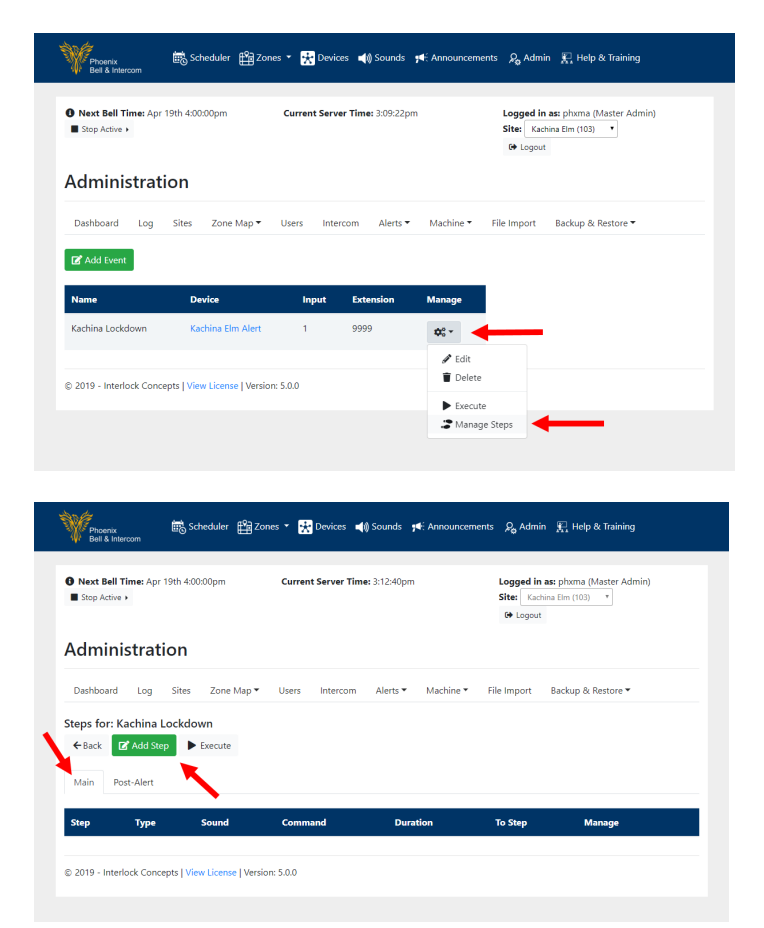

**Main Tab** 12. Click the **Add Step** button.

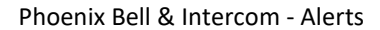

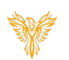

- 13. In the *Order Type* field, verify **Main** is selected.
- 14. In the *Command Type* field, select **Send Barix Command** (Note: Additional fields will appear).
- 15. In the *Build Command* field, select **Close**.
- 16. In the second *Build Command* field, select **Relay 1.**
- 17. Verify the *Barix Command* field reads **setio,1,1.**
- 18. Click the **Submit** button.

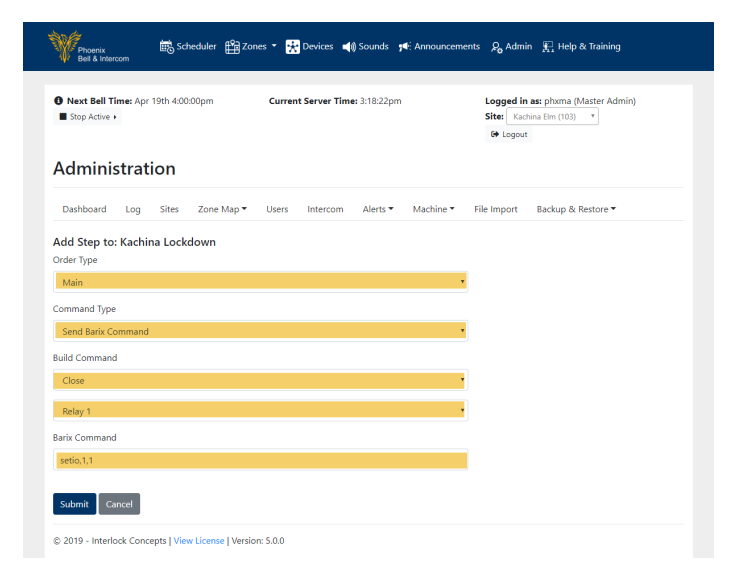

#### **Main Tab**

19. Click the **Add Step** button.

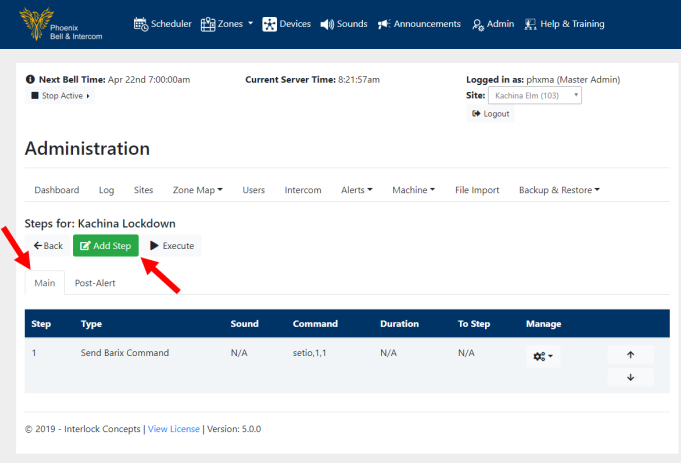

- 20. In the *Order Type* field, verify **Main** is selected
- 21. In the *Command Type* field, select **Play Sound File** (Note: Additional fields will appear).
- 22. In the *Zone* field, select **All Call.**
- 23. In the second *Sound* field, select **emergencylockdown.wav.**
- 24. Click the **Submit** button.

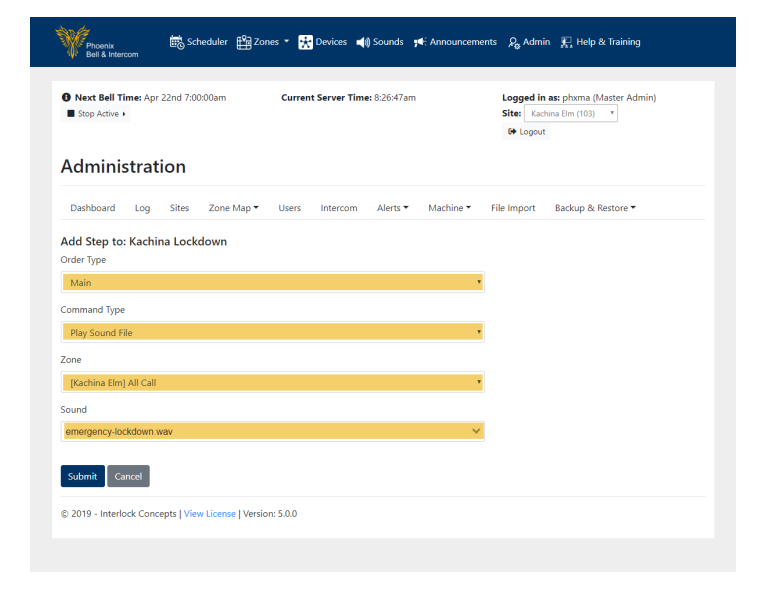

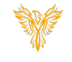

# **Main Tab**

25. Click the **Add Step** button.

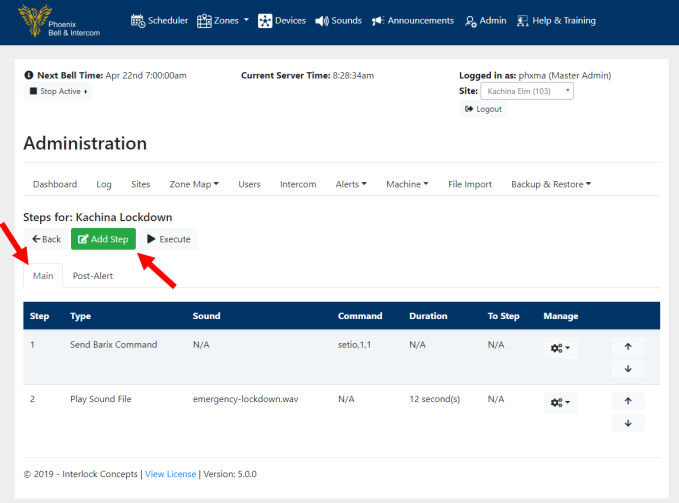

- 26. In the *Order Type* field, verify **Main** is selected.
- 27. In the *Command Type* field, select **Sleep** (Note: Additional fields will appear).
- 28. In the *Sleep Duration* field, type **10.**
- 29. Click the **Submit** button.

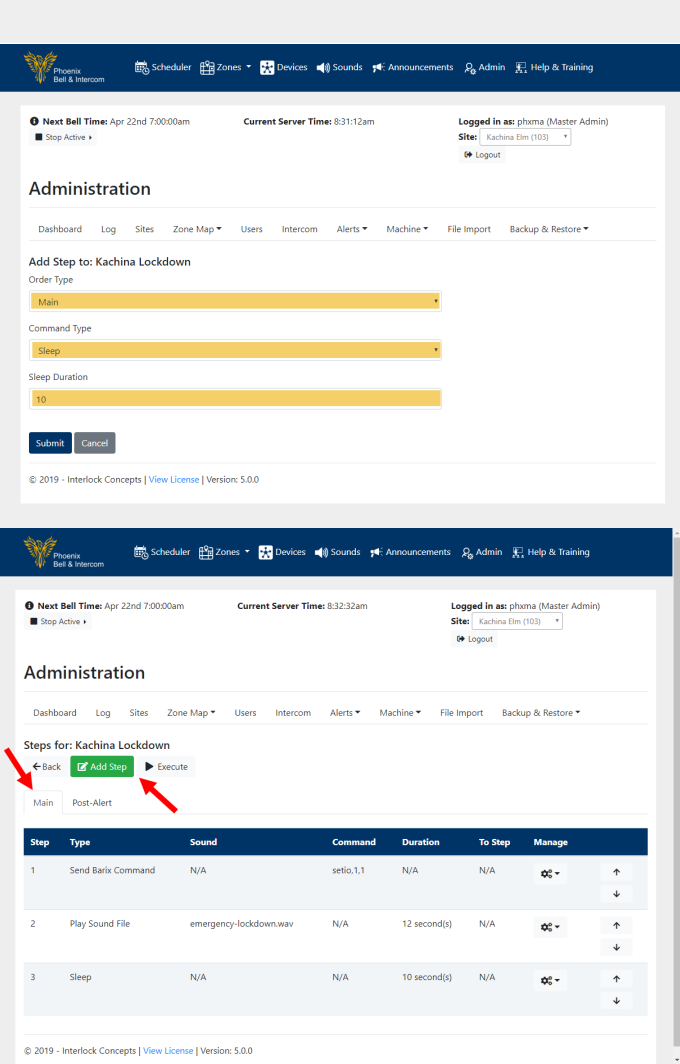

#### **Main Tab**

30. Click the **Add Step** button.

Phoenix Bell & Intercom - Alerts

- 31. In the *Order Type* field, verify **Main** is selected.
- 32. In the *Command Type* field, select **Go to Step** (Note: Additional fields will appear).
- 33. In the *Go to Step* field, select **2 – Play Sound File.**
- 34. Click the **Submit** button.

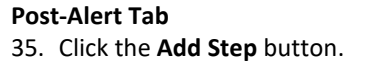

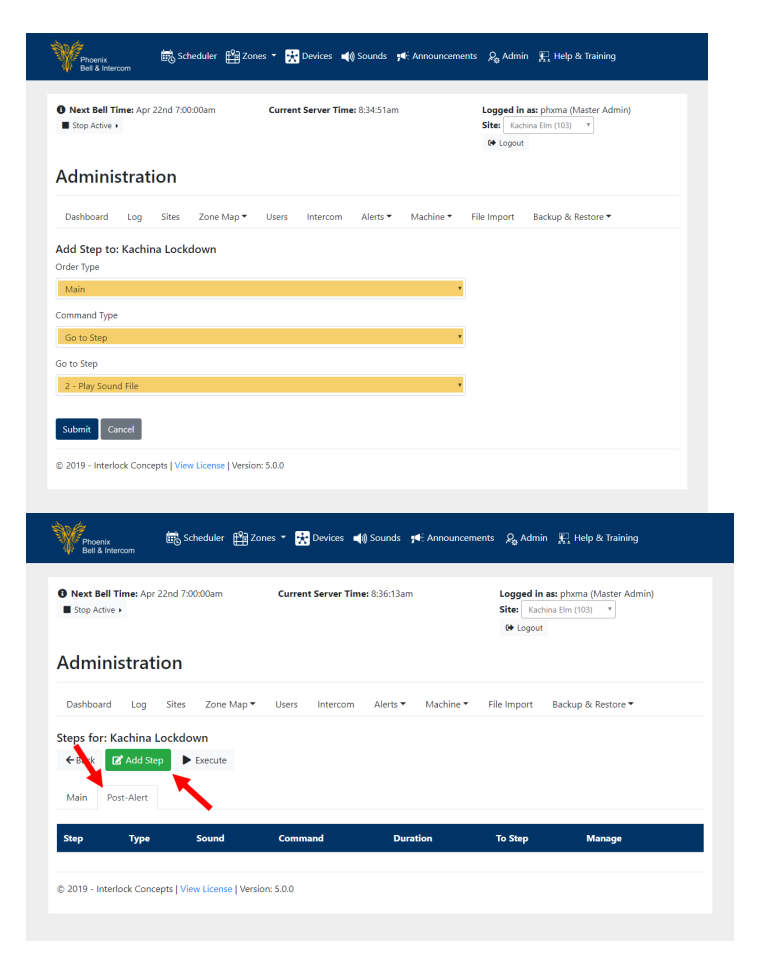

- 36. In the *Order Type* field, verify **Post-Alert** is selected.
- 37. In the *Command Type* field, select **Send Barix Command** (Note: Additional fields will appear).
- 38. In the *Build Command* field, select **Open.**
- 39. In the second *Build Command* field, select **Relay 1.**
- 40. Verify the *Barix Command* field reads **setio,1,0.**
- 41. Click the **Submit** button.

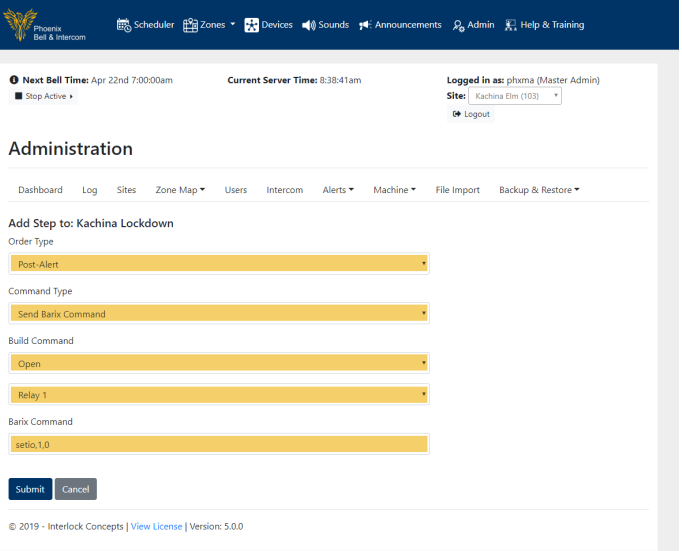

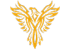

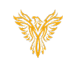

# <span id="page-10-0"></span>TESTING THE ALERT

The Alert may be triggered using three methods:

- Momentary button.
- Bat Phone Dial the Assigned Extension.
- Phoenix Bell & Intercom User Interface.

This second will step the reader through the three methods.

Note:

When the button is triggered, the audio fill play throughout the school.

If the Phoenix Bell & Intercom UI is open, an Alert Banner will show across the screen.

# <span id="page-10-1"></span>EXAMPLE – BUTTON TRIGGER

- 1. Trigger the Momentary button.
- 2. Stop the Alert by changing the state of the button (Place in the Off state).

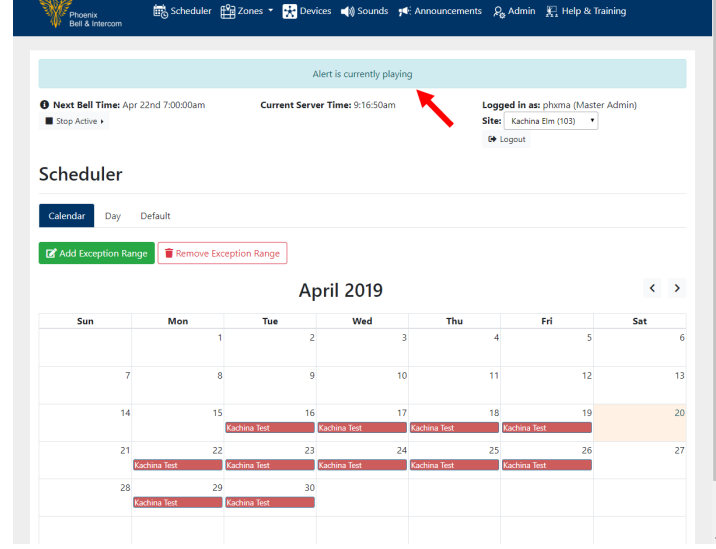

# <span id="page-10-2"></span>EXAMPLE – TRIGGER FROM BAT PHONE

- 1. **Dial** the **extension** assigned to the Alert.
- 2. Stop the Alert by **dialing** the **extension** again or Click the **Stop Active** button.
- 3. Select **Alerts.**

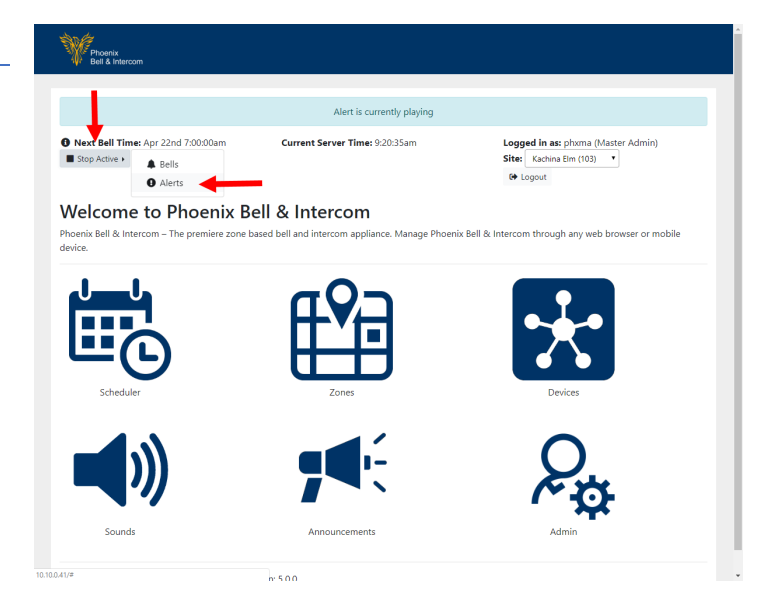

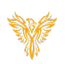

### <span id="page-11-0"></span>EXAMPLE – TRIGGER FROM UI

- 1. Trigger the Alert by clicking the Execute link in the admin area.
- 2. Click **Alert.**
- 3. Select **Events.**
- 4. Click the **Setting** Cog.
- 5. Select **Execute.**
- 6. Stop the Alert by clicking the **Stop Active** button.
- 7. Select **Alerts.**

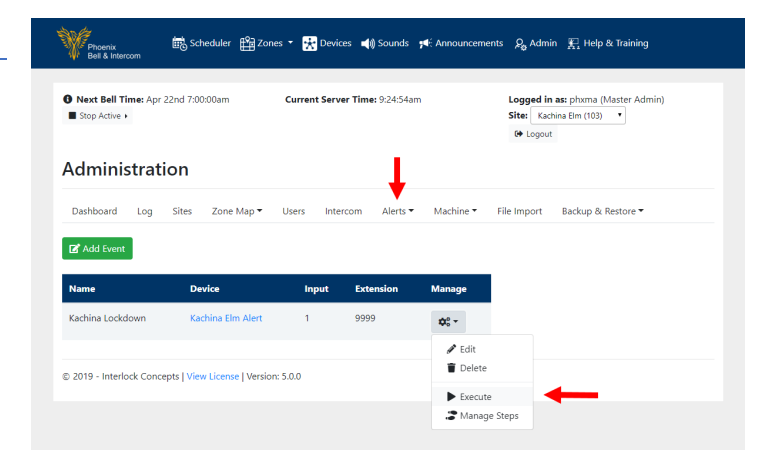